# multi*N*edia

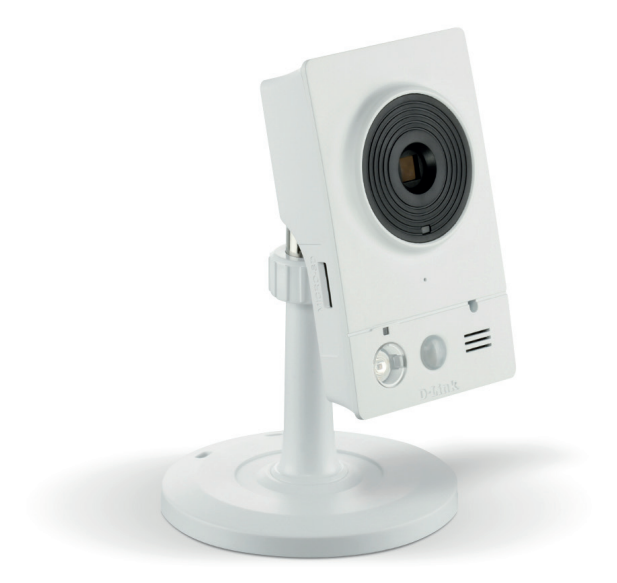

# **INSTRUKCJA OBSŁUGI**

Kamera DCS-2132L

Multimedia Polska S.A. oraz D-Link zastrzegają sobie prawo do korekty tej publikacji oraz do wprowadzania zmian w treści bez obowiązku informowania jakichkolwiek osób lub organizacji o wprowadzonych poprawkach lub zmianach. Informacje w tym dokumencie mogą stać się nieaktualne w związku ze stałym rozwojem i zmianami w naszych usługach i stronach internetowych. Aktualna wersja niniejszej instrukcji znajduje się na stronie **multimedia.pl\DomoWizja**

#### Znaki towarowe

D-Link i logo D-Link są znakami towarowymi lub zastrzeżonymi znakami towarowymi firmy D-Link Corporation, lub jej podmiotów zależnych w Stanach Zjednoczonych lub innych krajach. Wszystkie inne nazwy firm lub produktów wymienione w niniejszym dokumencie są znakami towarowymi lub zastrzeżonymi znakami towarowymi odpowiednich firm.

Copyright © 2012 przez D-Link Corporation.

Wszelkie prawa zastrzeżone. Niniejsza publikacja nie może być powielana w całości lub w części bez uprzedniej pisemnej zgody D-Link Corporation.

# SPIS TREŚCI

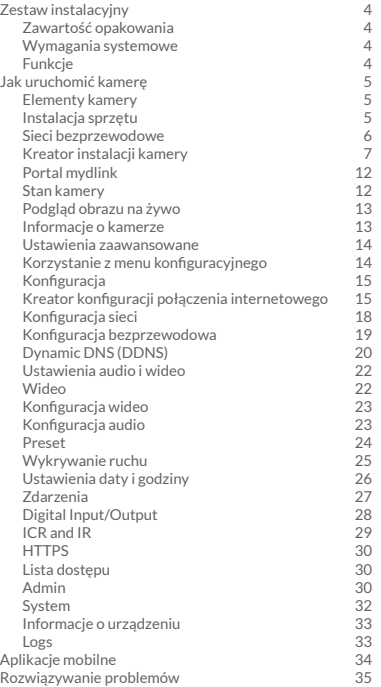

# **ZESTAW INSTALACYJNY**

# ZAWARTOŚĆ OPAKOWANIA

- Kamera DCS-2132L
- Kabel Ethernet
- Zasilacz
- Skrócona instrukcja instalacji
- Zestaw montażowy

*Uwaga!* Korzystanie z zasilacza o innym napięciu niż to z zasilacza dołączonego do produktu może spowodować uszkodzenie i utratę gwarancji na ten produkt.

Jeżeli którejkolwiek z tych pozycji brakuje, skontaktuj się z dostawcą.

# WYMAGANIA SYSTEMOWE

- Komputer z systemem Microsoft Windows® 8/7/Vista/XP lub Mac OS X 10.6 lub nowszym
- PC z procesorem 1,3 GHz lub szybszym i przynajmniej 128 MB
- Internet Explorer 7, Firefox 12, Safari 4 lub Chrome 20 lub w wyższych wersjach z zainstalowaną i włączoną usługą Java
- Istniejąca sieć Ethernet 10/100 lub sieć bezprzewodowa oparta na standardzie 802.11 g/n

# **FUNKCJE**

# **Łatwość użycia**

DCS-2132L jest samodzielnym systemem z wbudowanym procesorem, nie wymaga dodatkowego sprzętu i oprogramowania. DCS-2132L obsługuje zarówno tryb ActiveX dla programu Internet Explorer, jak i tryb Java dla innych przeglądarek, takich jak Firefox® i Safari®.

#### **Obsługuje wiele platform**

Dzięki wsparciu sieci TCP/IP, HTTP i innych protokołów internetowych, a także wsparciu zarówno łącz przewodowych, jak i bezprzewodowych kamera może działać na różnych platformach sprzętowych i programowych.

#### **Konfiguracja przez WWW**

Za pomocą standardowej przeglądarki WWW administrator może konfigurować i zarządzać kamerą sieciową bezpośrednio z własnej strony internetowej poprzez intranet lub internet. Oznacza to, że można uzyskać dostęp do DCS-2132L w dowolnym miejscu na świecie.

# **Szeroki zakres zastosowań**

Przy dzisiejszych szybkich usługach internetowych kamera sieciowa może stanowić idealne rozwiązanie dostarczania obrazu wideo na żywo przez sieci intranet i internet w celu zdalnego monitorowania. Kamera sieciowa umożliwia zdalny dostęp do oglądania obrazu na żywo za pomocą przeglądarki WWW i pozwala administratorowi na zarządzanie i kontrolowanie kamery sieciowej w dowolnym miejscu na świecie.

#### **Narzędzia do zdalnego monitoringu**

D-ViewCam to aplikacja, która dodaje kamerze sieciowej dodatkowe funkcje i możliwości, a także umożliwia administratorom konfigurowanie oraz dostęp do kamery sieciowej z odległego miejsca poprzez internet lub intranet. Inne funkcje obejmują monitorowanie obrazu, zapis obrazów na twardym dysku, wyświetlanie obrazu z 32 kamer na jednym ekranie i robienie zdjęć.

#### JAK URUCHOMIĆ KAMERĘ

#### ELEMENTY KAMERY

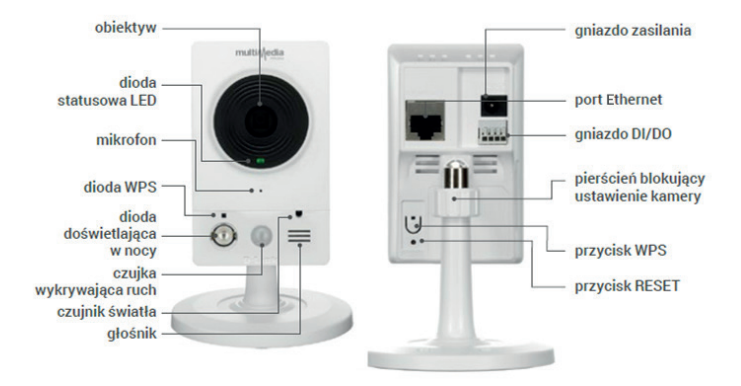

# INSTALACJA SPRZĘTU

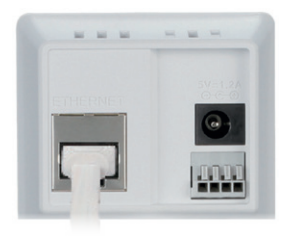

#### **Podłączenie kabla Ethernet**

Podłącz dostarczony kabel Ethernet do złącza sieci LAN, znajdującego się na panelu tylnym DCS‑2132L, i podłącz go do swojej sieci.

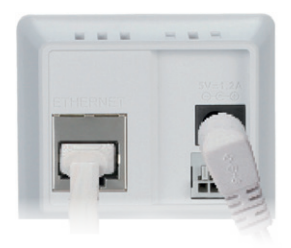

#### **Podłączanie zewnętrznego zasilacza**

Podłącz zewnętrzny zasilacz do gniazda zasilania, znajdującego się na tylnym panelu kamery, następnie włącz go do sieci elektrycznej. Zasilanie jest prawidłowe, gdy świeci się zielona dioda LED, która jest wskaźnikiem zasilania (umieszczona poniżej obiektywu kamery).

#### SIECI BEZPRZEWODOWE

Kamera pozwala na połączenie za pośrednictwem sieci bezprzewodowej. Należy jednak pamiętać, że liczba, grubość i położenie ścian, stropów lub innych obiektów, przez które sygnał musi przejść, może ograniczyć zasięg działania. Zasięgi sieci mogą różnić się w zależności od rodzaju materiałów oraz poziomu zakłóceń sygnału.

Kluczem do maksymalizacji zasięgu bezprzewodowego jest przestrzeganie następujących zasad:

- 1. Zminimalizuj liczbę ścian i stropów między źródłem Wi-Fi a kamerą każda ściana lub sufit może zmniejszyć zasięg o ok. 1–30 metrów.
- 2. Należy starać się zapewnić prostą linię między urządzeniami sieciowymi. Mur, który ma 0,5 metra grubości, jeśli stanowi przeszkodę pod kątem 45 stopni, ma dla fal radiowych prawie 1 metr grubości. Przy kącie 2 stopni – przeszkadza jak mur o grubości 14 metrów. Umieść swoje urządzenia tak, żeby sygnał Wi-Fi mógł przechodzić przez ścianę lub sufit w miarę możliwości prosto, a nie pod kątem, aby zapewnić lepszy odbiór sygnału.
- 3. Solidne metalowe drzwi mogą osłabić sygnał bezprzewodowy. Spróbuj umiejscowić punkty dostępu, routery bezprzewodowe i inne urządzenia sieciowe tak, aby sygnał przechodził przez suchy mur lub otwarte otwory drzwiowe. Materiały i obiekty takie jak beton, szkło, stal, metal, ściany z izolacją, woda (akwaria), lustra, szafki na dokumenty, cegły etc. zmniejszają moc i jakość sygnału bezprzewodowego.
- 4. Kamera powinna znajdować się co najmniej 1–2 metry od urządzeń elektrycznych lub takich, które generują zakłócenia elektromagnetyczne.
- 5. Jeżeli używasz telefonów bezprzewodowych korzystających z częstotliwości 2,4 GHz lub innych źródeł fal radiowych (np. kuchenki mikrofalowe), połączenie bezprzewodowe może znacznie pogorszyć jakość lub całkowicie zniknąć. Upewnij się, że baza Twojego telefonu 2,4 GHz znajduje się tak daleko od urządzeń bezprzewodowych, jak tylko to możliwe. Stacja bazowa transmituje sygnał, nawet jeśli telefon nie jest używany.

#### JAK URUCHOMIĆ KAMERĘ

# KREATOR INSTALACJI KAMERY

Pobierz i uruchom plik instalacyjny, znajdujący się na stronie **multimedia.pl\DomoWizja**

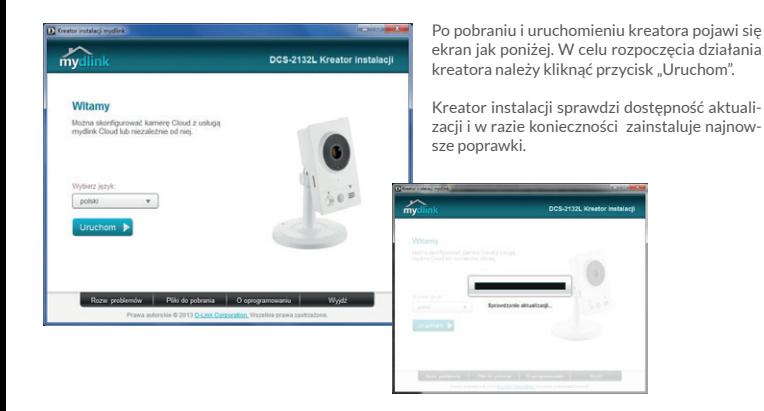

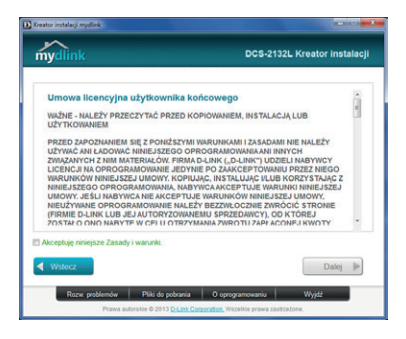

Następnie niezbędne jest zaakceptowanie licencji użytkownika i ponowne kliknięcie "Dalej".

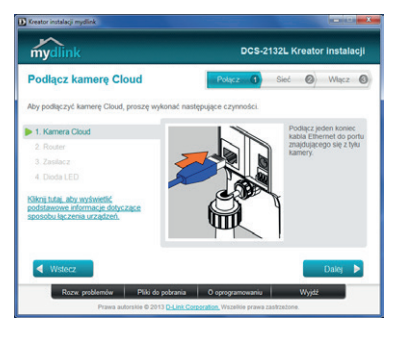

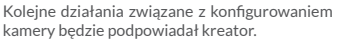

W pierwszym kroku należy podłączyć kabel Ethernet do gniazda z tyłu kamery.

Następnie drugi koniec kabla dołączamy do modemu/routera.

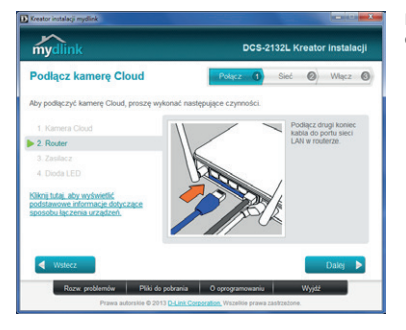

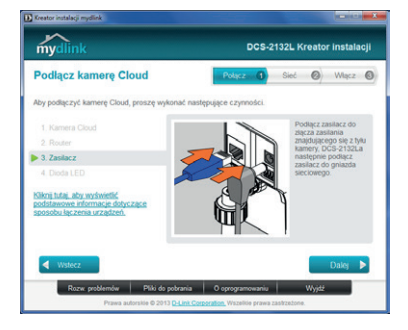

Kolejnym krokiem jest podłączenie zasilacza do gniazdka zasilania z tyłu kamery oraz do kontaktu/listwy zasilającej.

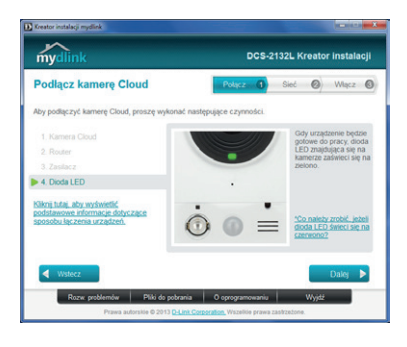

Po zakończeniu tych czynności, po krótkim czasie powinna się zaświecić zielona dioda na kamerze. Jeśli tak się nie stanie, upewnij się, czy wszystkie kable są odpowiednio podłączone, połączenie internetowe/router/modem działają prawidłowo, spróbuj też odłączyć i ponownie podłączyć kamerę lub zresetuj ją.

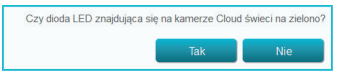

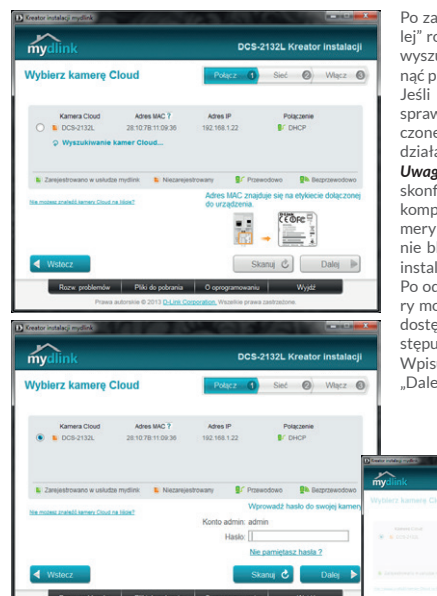

Po zapaleniu się zielonej diody i kliknięciu "Dalej" rozpocznie się wyszukiwanie kamery. Po jej wyszukaniu i wybraniu zwyczajowo należy kliknąć przycisk "Dalej".

Jeśli kreator nie może odnaleźć kamery, sprawdź ponownie, czy wszystko zostało podłączone prawidłowo i czy połączenie internetowe działa.

*Uwaga!* zainstalowane i zbyt restrykcyjnie skonfigurowane oprogramowanie firewall na komputerze może utrudnić odnalezienie kamery – sprawdź, czy oprogramowanie firewall nie blokuje komunikacji, ew. wyłącz je na czas instalacji.

Po odnalezieniu i wybraniu z listy naszej kamery może pojawić się konieczność podania hasła dostępu do urządzenia. Standardowe hasło dostępu to **123QAZ123qaz**.

Wpisujemy hasło i zatwierdzamy przyciskiem "Dalej".

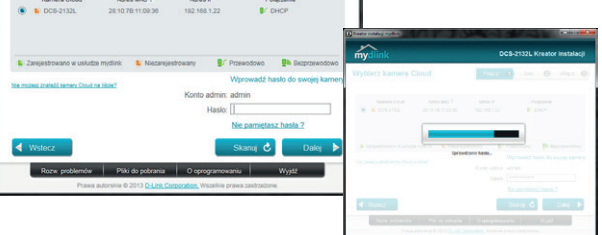

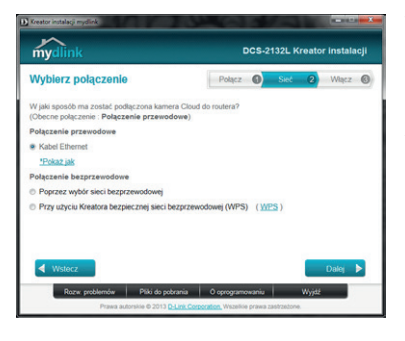

W następnym kroku należy wybrać docelowy sposób podłączenia kamery – może ona pozostać podłączona kablem Ethernet (jak obecnie) lub można wybrać opcję podłączenia kamery poprzez połączenie bezprzewodowe. Jeśli kamera ma pozostać podłączona kablem Ethernet, wystarczy kliknąć "Dalej".

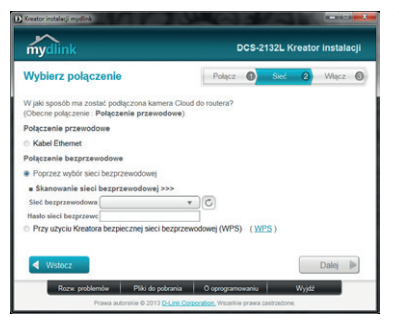

W celu uruchomienia podłączenia bezprzewodowego należy wybrać opcję "Poprzez wybór sieci bezprzewodowej", wybrać sieć, z którą kamera ma się połączyć, podać hasło dostępu do sieci i kliknąć "Dalei".

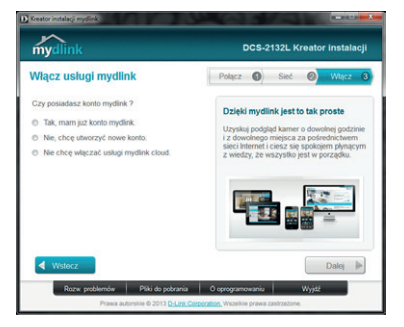

W kolejnym kroku kreator zaproponuje połączenie kamery z usługą mydlink. Jest to zdecydowanie zalecana opcja, gdyż znacząco ułatwi późniejszy dostep do kamery i jej konfigurowanie.

Jeśli użytkownik już wcześniej założył konto w usłudze mydlink, wystarczy wybrać opcję "Tak, mam już konto mydlink" i podać parametry konta. Jeśli nie mamy konta mydlink, należy wybrać opcję "Nie, chcę utworzyć nowe konto" oraz podać dane nowego konta.

Użytkownik może także pominąć procedurę tworzenia konta, zaznaczając "Nie chcę włączać usługi mydlink cloud".

W przypadku chęci założenia nowego konta okno konfiguracji wygląda następująco:

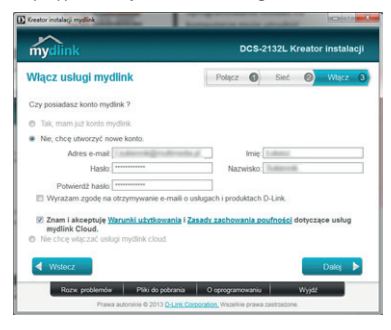

Po podaniu danych wraz z adresem e-mail oraz ustawieniu hasła należy wybrać przycisk "Dalej". Na podany w formularzu adres e-mail zostanie wysłany link aktywacyjny. Należy zatwierdzić utworzenie nowego konta, postępując zgodnie z instrukcją zawartą w treści otrzymanej wiadomości. Użytkownik ma na to maksymalnie 7 dni. Po tym czasie procedurę należy powtórzyć.

*Uwaga!* po aktywacji można logować się w aplikacjach mobilnych mydlink, używając adresu e-mail i hasła podanych podczas tworzenia konta.

Na końcu pojawi się komunikat o zakończeniu instalacji:

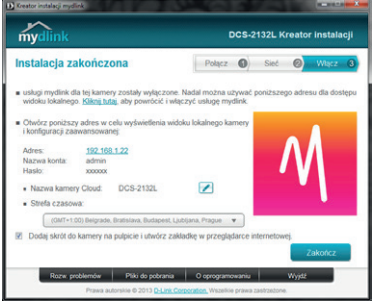

# JAK URUCHOMIĆ KAMERĘ

#### PORTAL MYDLINK

Po zarejestrowaniu kamery DCS-2132L na koncie mydlink w kreatorze instalacji kamery będzie możliwość zdalnego dostępu do kamery ze strony **pl.mydlink.com**.

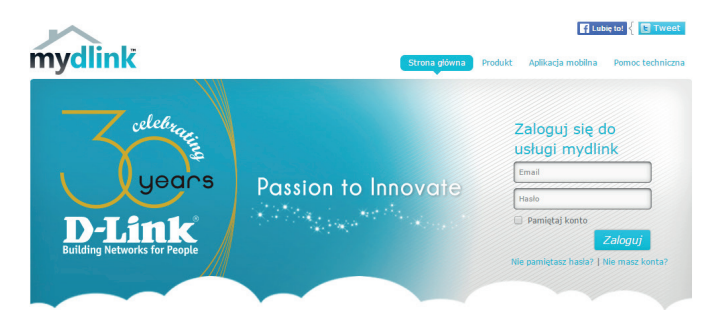

Aby zalogować się do portalu mydlink, należy wprowadzić następujące dane:

**e-mail** – adres e-mail podany przez użytkownika na etapie zakładania konta, **hasło** – podane przez użytkownika na etapie zakładania konta.

#### STAN KAMERY

Tutaj można zobaczyć stan online każdej z kamer. Status ten może mieć jedną z następujących wartości:

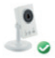

Zielony znacznik wyboru wskazuje, że kamera jest w trybie online i gotowa do użycia.

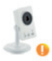

Żółty wykrzyknik oznacza, że kamera jest w trybie online, ale hasło kamery uległo zmianie. Trzeba będzie wprowadzić nowe hasło kamery, aby ponownie uzyskać do niej dostęp.

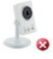

Czerwony X oznacza, że aparat jest w trybie offline i obecnie nie ma możliwości zdalnego dostępu do niej.

Jeśli kamera jest nieaktywna (tryb offline), wykonaj następujące czynności:

- Upewnij się, że połączenie internetowe, z którego korzysta kamera, działa prawidłowo.
- Spróbuj ponownie uruchomić router internetowy.
- Sprawdź, czy kable są połączone prawidłowo.
- Upewnij się, że dioda LED w kamerze świeci się na zielono.

Jeśli nadal nie można uzyskać dostępu do kamery, zresetuj ją i uruchom ponownie kreator instalacji pobrany ze strony **multimedia.pl\DomoWizja**

# PODGLĄD OBRAZU NA ŻYWO

W głównej części ekranu po zalogowaniu się do portalu będzie wyświetlany podgląd obrazu z wybranej kamery. Domyślna rozdzielczość podglądu to WXGA (1280x800), w przypadku gdy kamera i komputer znajdują się w tej samej sieci, lub QVGA (640x480), jeśli oglądasz obraz z kamery z komputera w innej sieci.

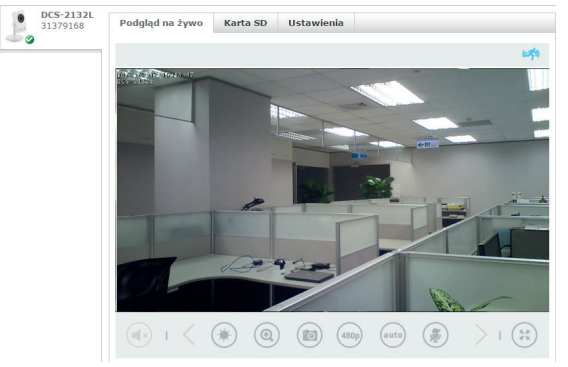

# INFORMACJE O KAMERZE

Sekcja zawiera podstawowe informacje o kamerze.

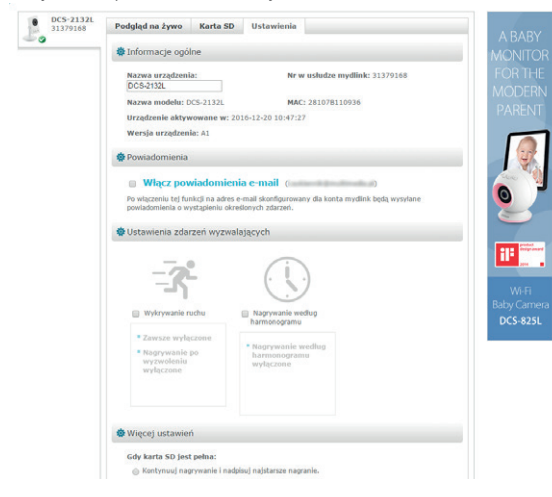

#### USTAWIENIA ZAAWANSOWANE

Aby przejść do ustawień zaawansowanych, należy z głównego menu wybrać zakładkę "Ustawienia", a następnie kliknąć w "Ustawienia zaawansowane". Strona z ustawieniami zaawansowanymi zostanie otwarta w innym oknie przeglądarki. Należy wybrać przycisk "Otwórz okno Ustawienia zaawansowane". W tym momencie pojawi się okno logowania, w którym należy wpisać nazwę użytkownika (admin) oraz hasło (utworzone na etapie konfiguracji konta). Hasło jest widoczne po zaznaczeniu pola "Pokaż hasło".

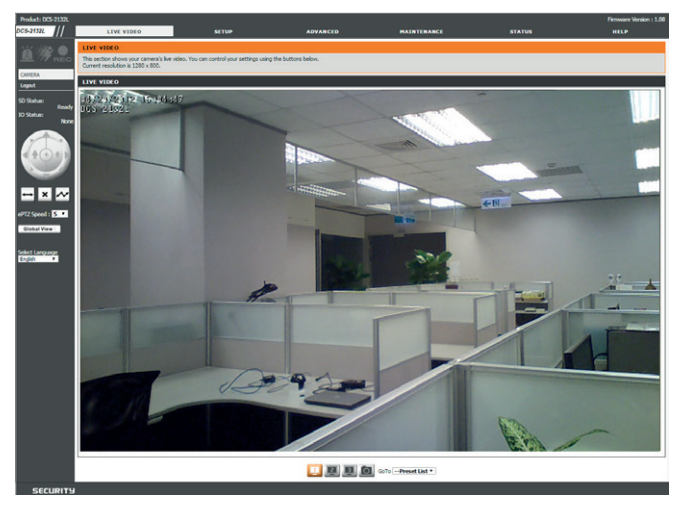

# KORZYSTANIE Z MENU KONFIGURACYJNEGO

Po ukończeniu kreatora instalacji kamery wszystko jest gotowe, aby korzystać z kamery. Kamera ma wbudowane narzędzie do konfiguracji sieci, które zostało zaprojektowane tak, aby umożliwić łatwy dostep i skonfigurować kamere DCS-2132L. Na końcu instalacji kreatora kliknij przycisk "Przejdź do kamery" lub wpisz adres IP kamery w przeglądarce internetowej. Aby się zalogować, należy podać nazwę użytkownika **admin** oraz **hasło** dostępu do konta utworzone w kreatorze instalacji. Jeśli nie utworzono hasła, to domyślne hasło jest puste. Po wprowadzeniu hasła kliknij przycisk "OK".

Upewnij się, że masz zainstalowaną na komputerze najnowszą wersję aplikacji Java, aby zapewnić prawidłowe działanie podczas oglądania wideo w trybie Java. Aplikację Java można pobrać za darmo ze strony internetowej firmy Sun (http://www.java.com).

Po podłączeniu do strony głównej kamery pojawi się monit o pobranie ActiveX. Jeżeli chcesz korzystać z ActiveX do wyświetlania obrazów wideo zamiast Java, należy pobrać ActiveX.

Funkcja: Kliknij przycisk "ActiveX" (dla użytkowników systemu Windows, którzy nie mają zainstalowanego oprogramowania Java) lub "Java" (dla użytkowników innych systemów operacyjnych lub komputerów z Windows i Java), aby oglądać wideo na żywo.

#### KONFIGURACJA

#### **KONFIGURACJA**

Możliwa jest konfiguracja sieci poprzez skorzystanie z kreatora konfiguracji połączenia internetowego, który zawiera instrukcje krok po kroku – przycisk "Internet Connection Setup Wizard". Można też ręcznie skonfigurować połączenie za pomocą ręcznego ustawienia opcji – przycisk "Manual Internet Connection Setup".

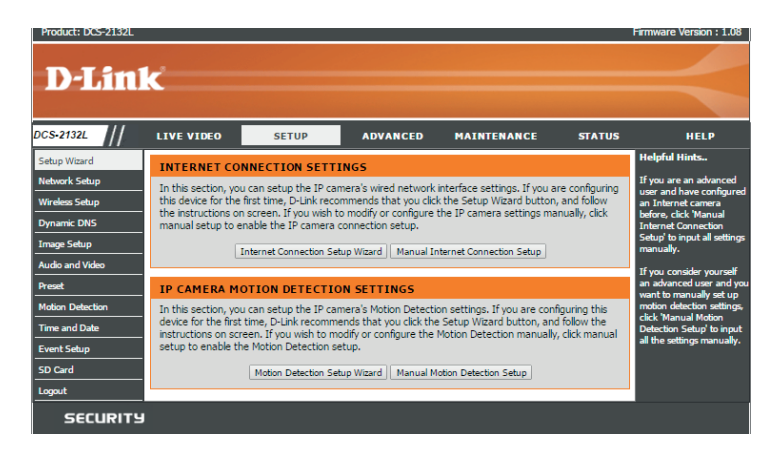

# KREATOR KONFIGURACJI POŁĄCZENIA INTERNETOWEGO (SETUP WIZARD)

Ten kreator poprowadzi Cię krok po kroku, aby skonfigurować Twoją kamerę i podłączyć ją do internetu.

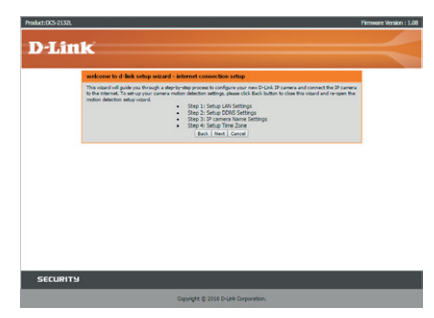

Kliknij przycisk "Next" (Dalej), aby kontynuować.

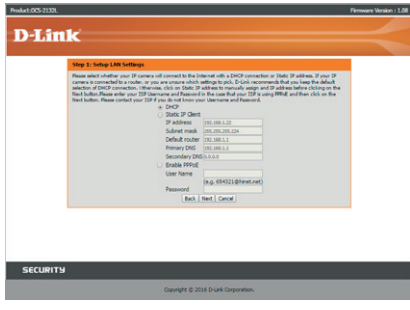

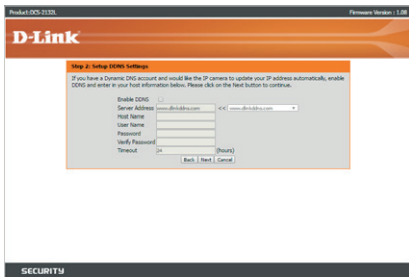

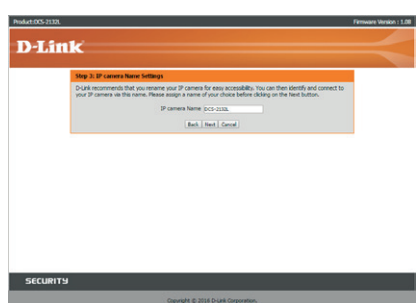

• DHCP Connection (Połączenie DHCP – domyślna opcja), gdy serwer DHCP automatycznie przydziela dynamiczny adres IP dla urządzeń.

• Static IP Address (Statyczny adres IP) pozwala na ręczne wprowadzenie ustawień sieciowych dla kamery.

• PPPoE, gdy kamera jest podłączona bezpośrednio do internetu za pośrednictwem modemu DSL.

*Uwaga!* jeśli wybrano adres statyczny, należy wpisać przydzielone adresy IP. Wprowadź informacje o DNS i przypisany statyczny adres IP kamery.

Kliknij przycisk "Next" (Dalej), aby kontynuować.

Jeśli masz konto Dynamic DNS i chcesz, aby kamera zaktualizowała automatycznie adres IP, włącz DDNS (opcja Enable) i wpisz informacje dotyczące hosta.

Wprowadź nazwę dla swojej kamery. Kliknij przycisk "Next" (Dalej), aby kontynuować.

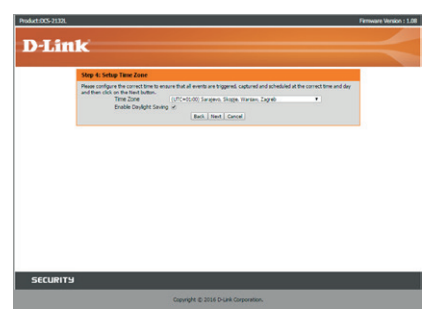

Skonfiguruj właściwy czas, aby zapewnić, że wszystkie zdarzenia wywołane są i planowane w odpowiednim czasie. Kliknij przycisk "Next" (Dalej), aby kontynuować.

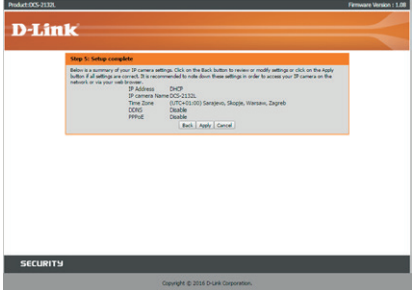

Poniższa strona wyświetla skonfigurowane ustawienia. Kliknij przycisk "Apply" (Zastosuj), aby zapisać i aktywować ustawienia, lub "Back" (Wróć), aby zmienić ustawienia.

# KONFIGURACJA SIECI (NETWORK SETUP)

Ta sekcja umożliwia skonfigurowanie ustawień sieciowych.

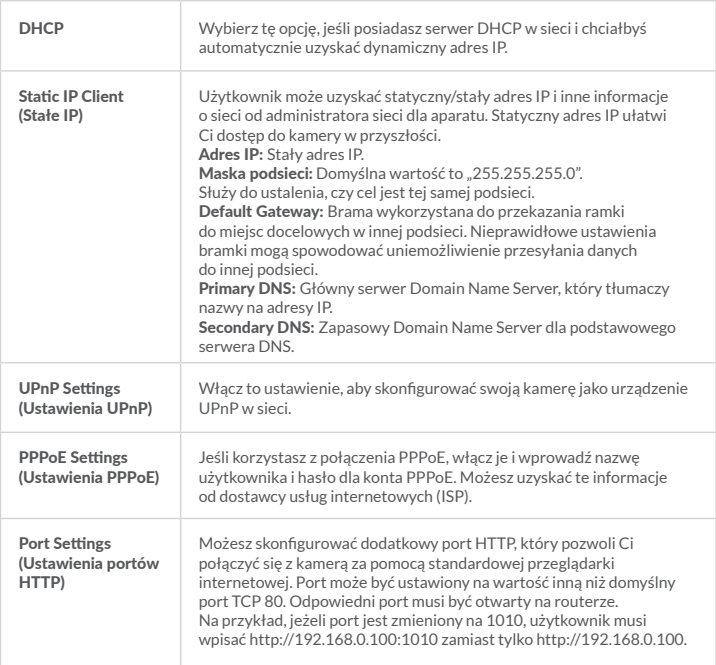

# KONFIGURACJA BEZPRZEWODOWA (WIRELESS SETUP)

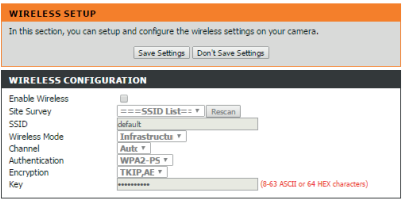

Ta sekcja pozwala zainstalować i skonfigu-rować ustawienia sieci bezprzewodowej w kamerze. Po dokonaniu zmian kliknij przycisk "Save Settings" (Zapisz ustawienia), aby zapisać zmiany.

Save Settings | Don't Save Settings

| SSID                                                      | Service Set Identifier, identyfikator/nazwa sieci bezprzewodowej                                                                                                    |
|-----------------------------------------------------------|----------------------------------------------------------------------------------------------------|
| Channel (Kanał)                                           | Infrastruktura jest to połączenie bezprzewodowe wykorzystujące<br>punkt dostępu (Access Point - AP) jako punkt transmisji wszystkich<br>urządzeń bezprzewodowych. Ad-Hoc jest używane, gdy połączenie<br>bezprzewodowe działa bez punktu dostępowego, gdzie DCS2132L jest<br>bezpośrednio łączony z komputerem PC. |
| <b>Site Survey</b><br>(Szukaj sieci)                      | Ta strona pozwoli Ci wybrać sieć bezprzewodową, z którą kamera<br>ma się połączyć. Kliknięcie przycisku "Rescan" spowoduje wyszukanie<br>dostępnych sieci bezprzewodowych.                                                                                                    |
| <b>Wireless Security</b><br>Mode (Metoda<br>zabezpieczeń) | Dla bezpieczeństwa istnieją trzy możliwości zabezpieczenia połączenia:<br>None (Brak zabezpieczenia), WEP i WPA-PSK/WPA2-PSK, Wybierz<br>te sama metode szyfrowania, która jest używana przez urzadzenie<br>bezprzewodowe/router.                                                                                  |
| <b>WFP</b>                                                | Podstawowa metoda zabezpieczenia. Aby uzyskać dostęp do sieci WEP,<br>trzeba znać klucz - kluczem jest ciąg znaków. Gdy korzystamy<br>z WEP, należy określić poziom szyfrowania. Typ szyfrowania determinuje<br>długość klucza. 128-bitowe szyfrowanie wymaga dłuższego klucza niż<br>szyfrowanie 64-bitowe.       |
| WPA-PSK/<br><b>WPA2PSK</b>                                | Zaawansowana metoda zabezpieczenia. Odpowiedni klucz jest<br>potrzebny, aby połączyć się z siecią bezprzewodową.                                                                                                    |

#### DYNAMIC DNS (DDNS)

Ta sekcja umożliwia skonfigurować ustawienia DDNS dla kamery. DDNS pozwala wszystkim użytkownikom dostęp do kamery za pomocą adresu WWW zamiast adresu IP.

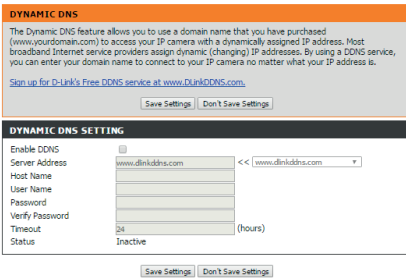

Enable (Włącz): wybierz, aby włączyć usługę DDNS.

Server Address (Adres serwera): tu należy wybrać serwer DDNS, z którego chce się skorzystać.

Host Name (Nazwa hosta): wpisz nazwę hosta serwera DDNS.

User Name (Nazwa użytkownika): wpisz nazwę użytkownika serwera DDNS.

Password: wprowadź swoje hasło do serwera DDNS.

# USTAWIENIA OBRAZU (IMAGE SETUP)

W tej sekcji można skonfigurować ustawienia obrazu wideo z kamery. Podgląd obrazu będzie widoczny w zakładce "Live Video".

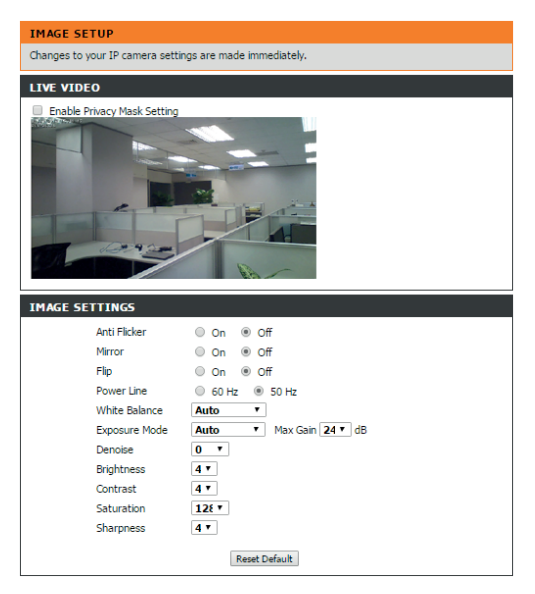

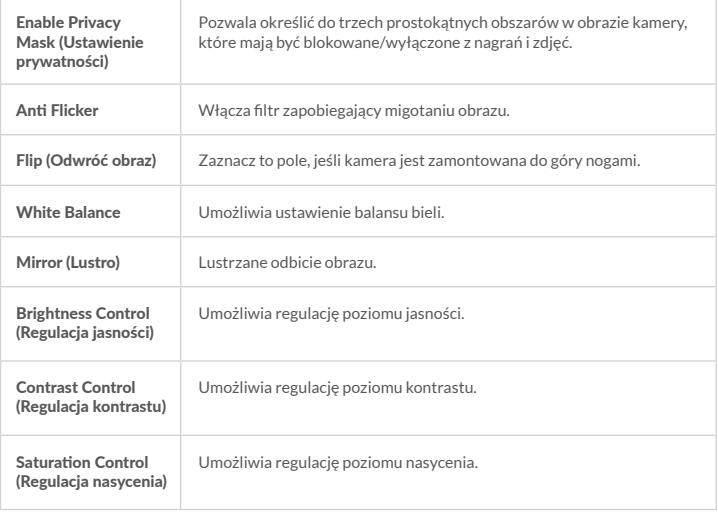

# USTAWIENIA AUDIO I WIDEO (AUDIO AND VIDEO)

# WIDEO

Ta sekcja pozwala na konfigurację ustawień wideo dla kamery (maksymalnie trzy profile).

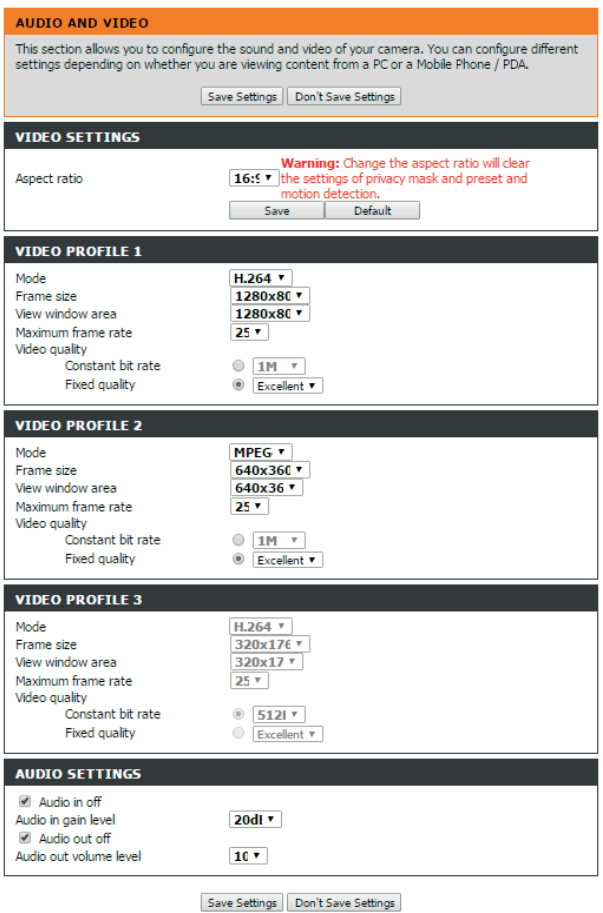

# KONFIGURACJA WIDEO

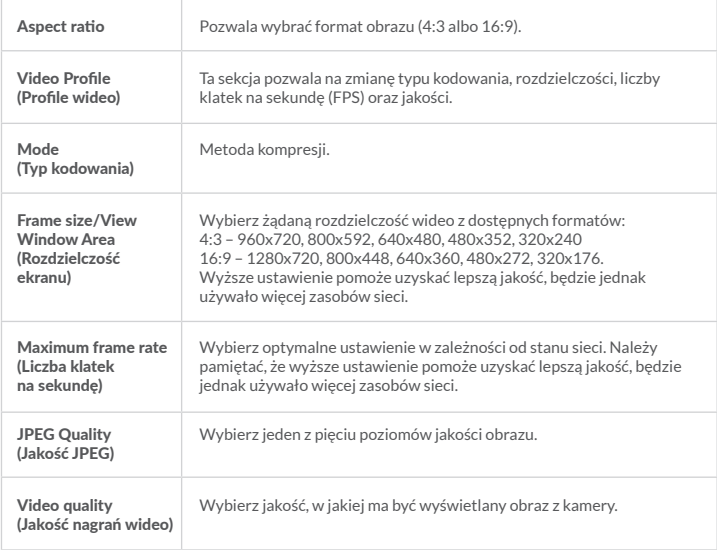

# KONFIGURACJA AUDIO

Włączanie ustawień audio pozwala na słuchanie dźwięku z kamery poprzez wyjście audio komputera.

*Uwaga!* Należy odczekać kilka sekund, aby kamera dostosowała parametry dźwięku.

Audio Settings (Ustawienia dźwięku): Możesz włączyć lub wyłączyć kanał audio kamery. Audio Volume (Ustawienia głośności): Wybierz żądany poziom głośności.

#### PRESET

Programowanie presetu polega na zapisaniu współrzędnych ustawienia kamery (poziomych, pionowych oraz zoom) w jej pamięci wewnętrznej. Umożliwia to późniejsze ustawienie się kamery dokładnie wg zapamiętanych współrzędnych danego presetu. Presety można dodawać, usuwać, a także modyfikować.

# **PRESET CONTROL**

Using the Pan and Tilt controls, move the camera view to the required position. There are provides the tools for creating and saving Preset positions & Preset Sequence.

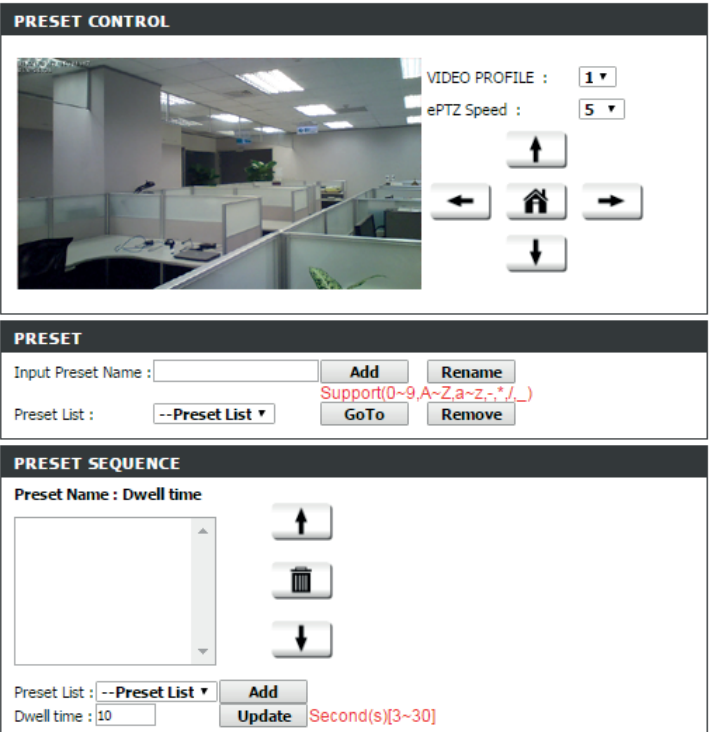

# WYKRYWANIE RUCHU (MOTION DETECTION)

Włączenie funkcji umożliwi korzystanie z funkcji wykrywania ruchu. Możliwe jest narysowanie obszaru, który będzie analizowany w celu wykrycia ruchu.

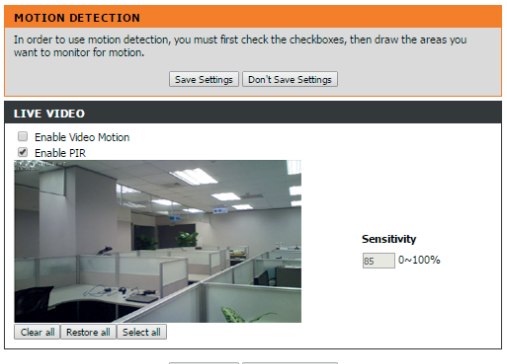

Save Settings | Don't Save Settings

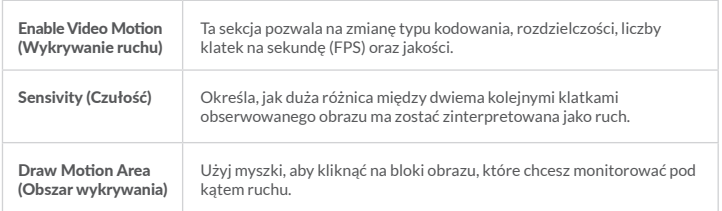

# USTAWIENIA DATY I GODZINY (TIME AND DATE)

Sekcja pozwala na skonfigurowanie i ustawienie wewnętrznych zegarów kamery.

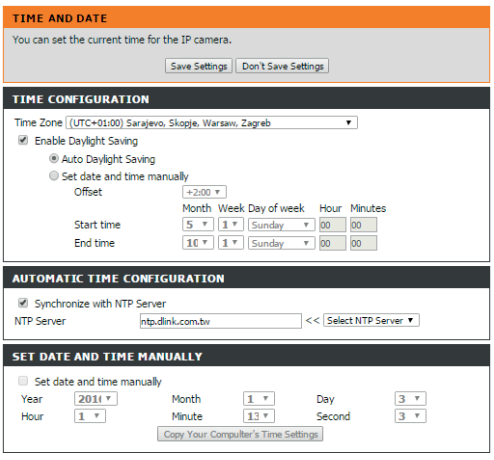

Save Settings | Don't Save Settings

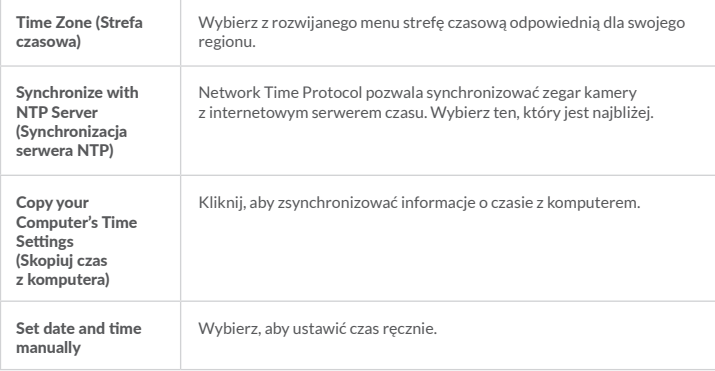

# ZDARZENIA (EVENT SETUP)

Sekcia pozwala na ustawienie parametrów dla rejestrowanych materiałów. Dostepne są ustawienia dla takich elementów, jak Zdarzenie (Event), Server, Media oraz Nagrania (Recordings).

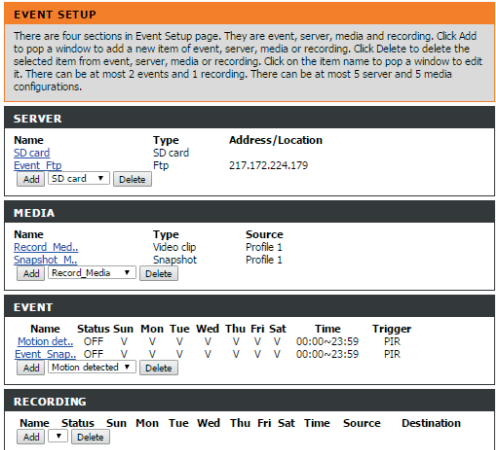

#### SD CARD

W tym miejscu możliwe jest zarządzanie nagraniami zapisanymi na karcie pamięci SD.

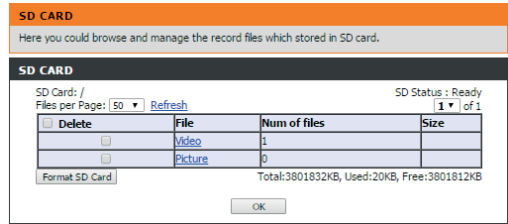

#### POZOSTAŁE OPCJE

Sekcja pozwala zmienić hasło administratora i ustawienia kamery. Można też zarządzać tu kontami użytkowników kamery.

# DIGITAL INPUT/OUTPUT

Pozwala na kontrolowanie dodatkowych cyfrowych urządzeń alarmowych podłączonych do kamery.

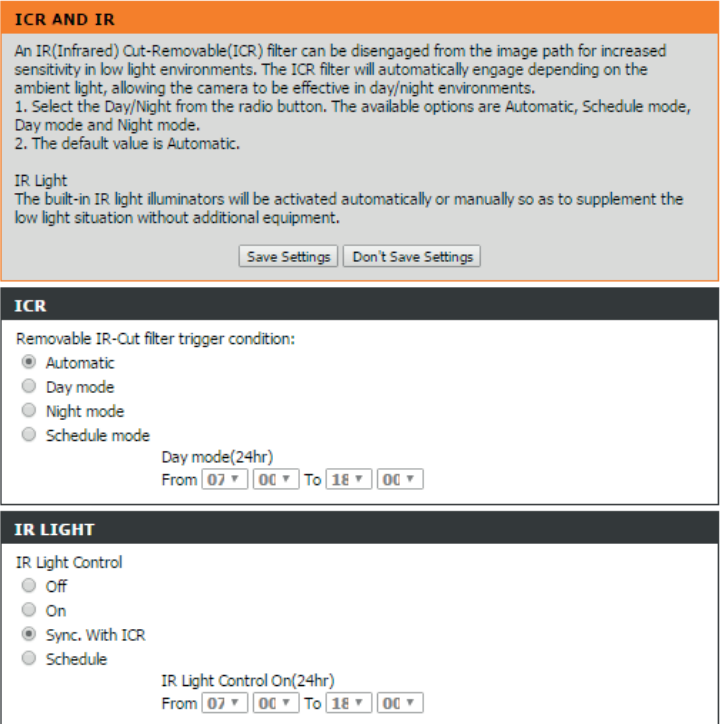

# ICR AND IR

Ustawienia filtra mechanicznego ICR.

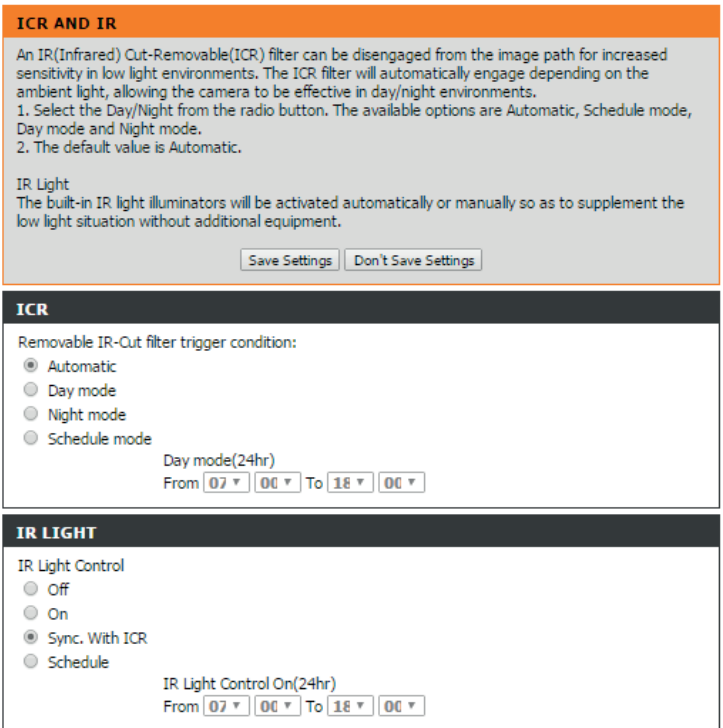

# HTTPS

Ta sekcja pozwala zainstalować i aktywować certyfikat HTTPS dla bezpiecznego dostępu do kamery.

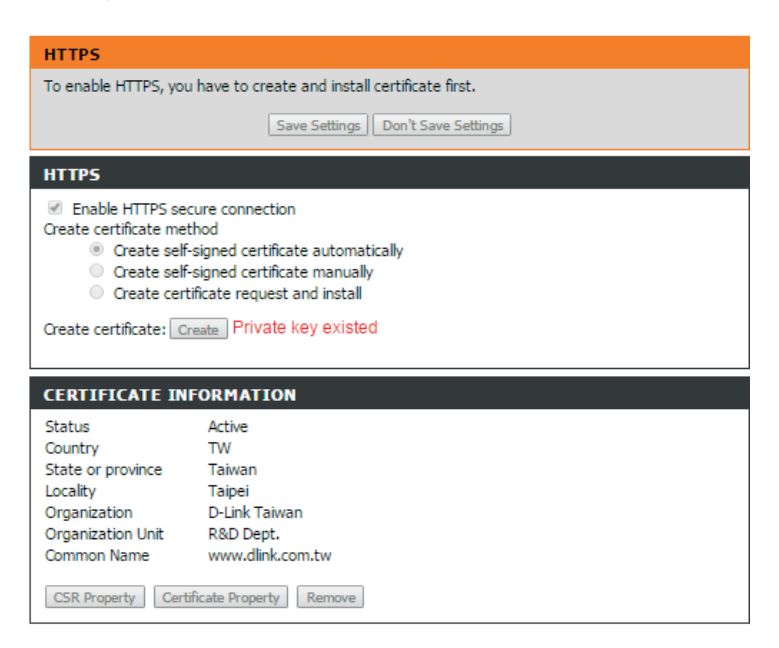

# LISTA DOSTĘPU (ACCESS LIST)

#### ADMIN

Ustawienia administratora.

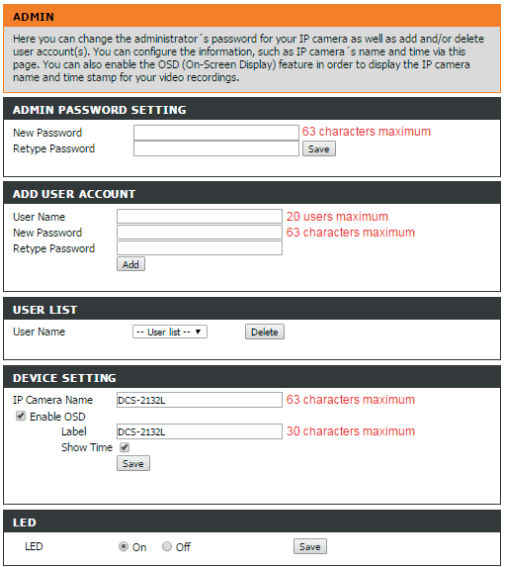

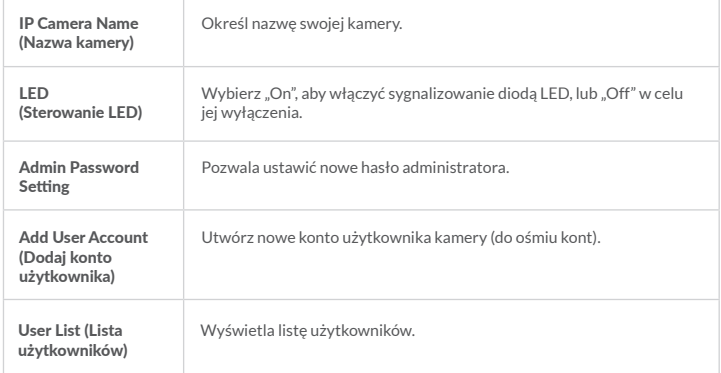

# **SVSTEM**

Sekcja System pozwala na zapisanie i przywracanie konfiguracji kamery oraz przywrócenie ustawień fabrycznych.

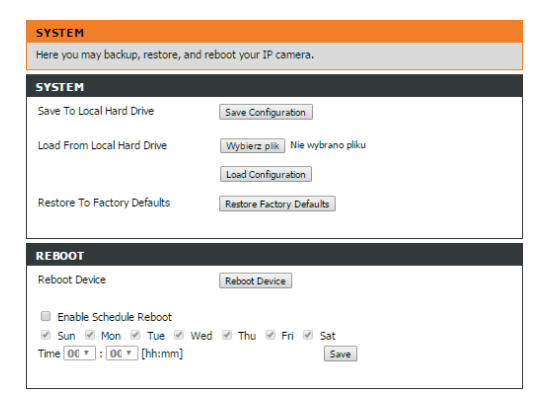

#### AKTUALIZACJA OPROGRAMOWANIA (FIRMWARE UPGRADE)

Aktualna wersja oprogramowania i data zostaną wyświetlone na ekranie. Aby uaktualnić firmware kamery, należy pobrać i zapisać najnowszą wersję oprogramowania, wskazać je i kliknąć "Upload".

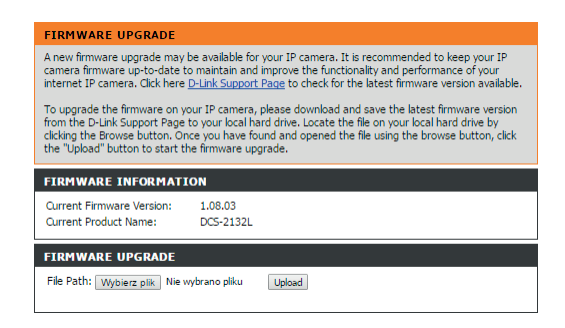

# INFORMACJE O URZĄDZENIU (DEVICE INFO)

Sekcja wyświetla szczegółowe informacje o urządzeniu i ustawieniach sieciowych.

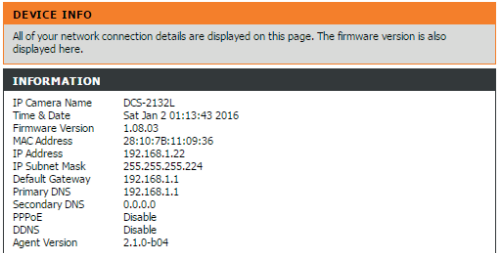

# LOGS

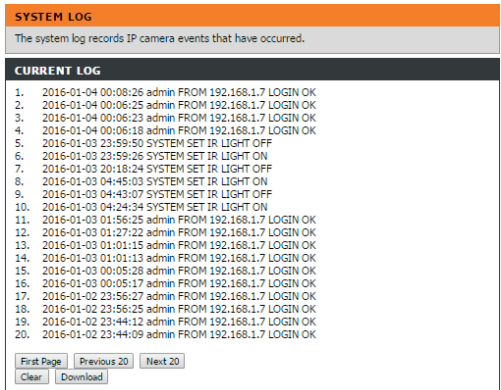

# APLIKACJE MOBILNE

Wersję mobilną aplikacji do obsługi kamery z poziomu smartfona/tabletu można pobrać z:

1. Dla urządzeń z systemem Android:

**https://play.google.com/store/apps/details?id=com.dlink.mydlink&hl=pl**

2. Dla urządzeń z systemem Apple IOS: **https://itunes.apple.com/pl/app/mydlink-lite/id372571229?mt=8**

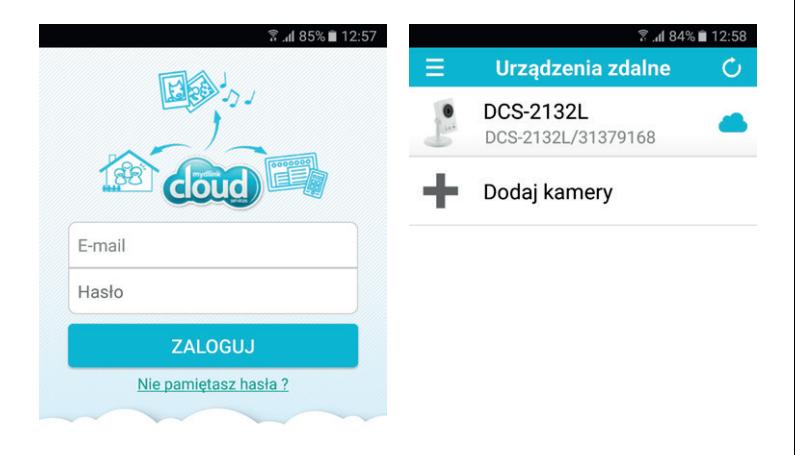

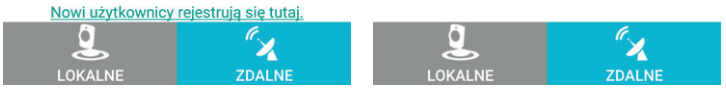

Po zainstalowaniu aplikacji należy uruchomić zainstalowaną aplikację "mydlink Lite".

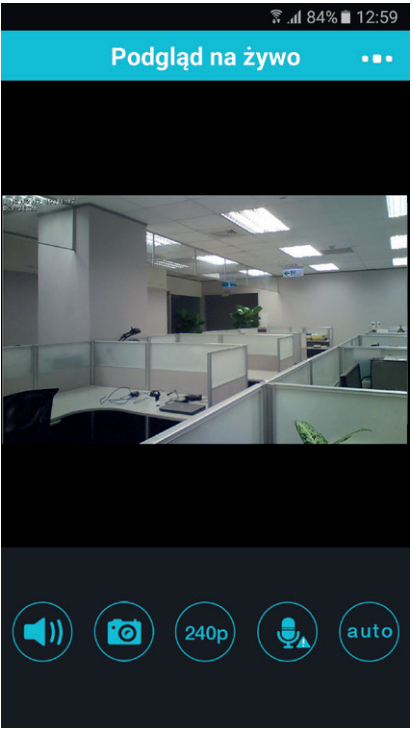

#### ROZWIAZYWANIE PROBLEMÓW

Rozdział ułatwia rozwiązywanie problemów, które mogą wystąpić w czasie instalacji i użytkowania DCS-2132L.

# **1. Czym jest Remote Access (Zdalny dostęp)? Jak mogę go aktywować?**

Remote Access pozwala na dostęp do kamery z dowolnego komputera podłączonego do internetu za pośrednictwem przeglądarki internetowej. Pozwala to wyświetlić obraz z kamery i zarządzać ustawieniami kamery, jeśli jesteś z dala od miejsca, w którym zainstalowano kamerę.

Aby włączyć zdalny dostęp, wystarczy przejść przez kreator instalacji kamery – do pobrania na **multimedia.pl\DomoWizja** Po zakończeniu działania kreatora powinien być widoczny komunikat o włączeniu zdalnego dostępu.

Po zalogowaniu do swojego konta mydlink możliwy będzie zdalny podgląd obrazu z kamery.

Jeśli zamiast tego widoczny jest komunikat o niedostępności zdalnego podglądu, upewnij się, że:

- Dioda LED w kamerze świeci na zielono.
- Twoje połączenie internetowe działa.
- Twój modem/router działa prawidłowo.
- Router ma włączoną obsługę UPnP.
- Router może uzyskać publiczny adres IP.
- Router posiada najnowszy firmware.
- Próbowałeś restartu routera przez odłączenie go od zasilania i ponowne jego podłączenie.

Po sprawdzeniu powyższych elementów spróbuj kliknąć przycisk "Odśwież" i zobaczyć, czy usługa Remote Access została włączona.

# **2. Co mogę zrobić, jeśli zapomnę hasła do kamery?**

Jeśli nie pamiętasz hasła, trzeba będzie wykonać twardy reset aparatu. Przywróci to domyślne ustawienia kamery.

Aby zresetować kamerę, należy cienkim przedmiotem (np. końcówką spinacza biurowego) nacisnąć i przytrzymać przycisk resetowania przez minimum trzy sekundy, podczas gdy kamera podłączona jest do zasilania.

# **3. Dlaczego dioda LED się nie świeci?**

Może być uszkodzony zasilacz. Upewnij się, że korzystasz z dostarczonego zasilacza DC 5V do kamery sieciowej. Upewnij się, że poprawnie podłączono zasilanie. Jeśli kamera działa normalnie, to być może dioda LED została wyłączona przez użytkownika.

# **4. Dlaczego połączenie sieciowe kamery jest niestabilne?**

Możliwe, że problem jest z kablem sieciowym lub połączeniem bezprzewodowym. Sprawdź, czy inne urządzenia podłączone do tej samej sieci działają prawidłowo. Kolejnym powodem może być problem z modemem/routerem, do którego podłączona jest kamera. Upewnij się też, że wszystkie urządzenia mają prawidłowo podłączone zasilanie.

# **5. Dlaczego kamera działa lokalnie, ale nie zdalnie?**

Jeśli korzystasz z firewalla lub antywirusa, upewnij się, czy jego urządzenia nie blokują dostępu do kamery spoza sieci lokalnej. Upewnij się też, że Twój modem/router umożliwia dostęp do kamery z zewnątrz.

# **6. Dlaczego na obrazie widoczna jest seria szerokich, białych, pionowych linii?**

Możliwe, że w polu widzenia kamery jest bardzo silne źródło światła. Spróbuj przestawić kamerę lub źródło światła, gdyż długie narażanie kamery na bardzo silne światło może uszkodzić sensor CMOS w kamerze.

# **7. Obraz z kamery jest zaszumiony. Jak mogę rozwiązać ten problem?**

Szum może wynikać z wykorzystywania kamery przy bardzo słabym oświetleniu.

# **8. Obraz jest słabej jakości, jak mogę poprawić jego jakość?**

Sprawdź, czy komputer jest skonfigurowany do wyświetlania pełnej palety kolorów. Możesz też dostosować parametry, takie jak jasność czy kontrast, z poziomu konfiguracji kamery.

# **9. Dlaczego żaden podgląd nie jest dostępny za pośrednictwem przeglądarki internetowej?**

Być może jest wyłączony ActiveX lub Java. Sprawdź też, czy masz aktualną wersję przeglądarki.

# **10. Jak zmienić hasła w mydlink?**

Po zalogowaniu się na konto mydlink należy kliknąć w "Mój profil". Pojawi się ekran zawierający dane logowania – widoczna będzie również opcja "zmień hasło".

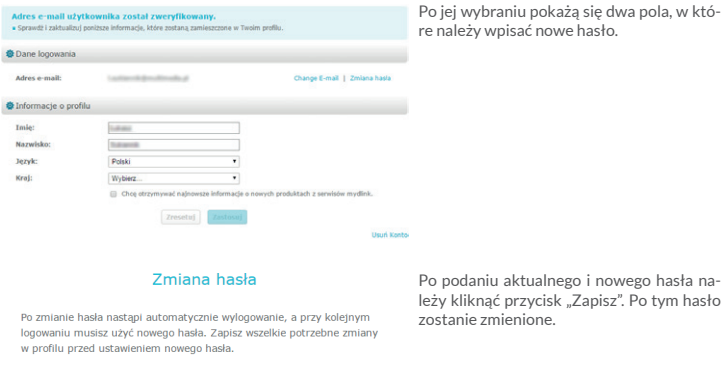

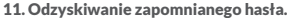

Anului

**Aktualne hasto:** Nowe hasto: Potwierdź nowe hasło:

Jeśli zapomnisz hasło do mydlink, należy na ekranie logowania wybrać opcję "Nie pamiętam hasła" jak na ekranie poniżej:

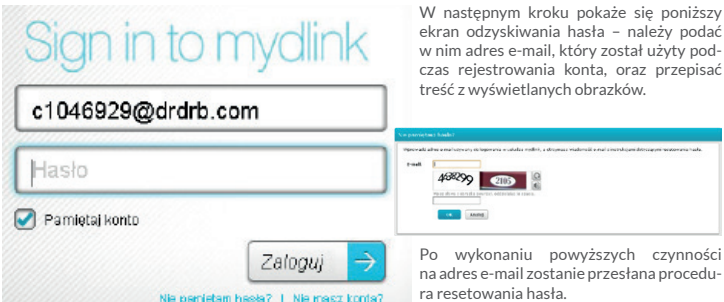